#### **Innovationsschmiede - Made in Germany**

Die in Deutschland börsennotierte MOBOTIX AG gilt nicht nur als innovativer Technologiemotor der Netzwerk-Kamera-Technik; ihr dezentrales Konzept lässt hochauflösende Videosysteme überhaupt erst rentabel werden.

**MOBOTIX AG • D-67722 Langmeil • Tel.: +49 6302 9816-0 • Fax: +49 6302 9816-190 • info@mobotix.com** 

# **Quick Install MX-GPS-Box**

 $\bullet$ 

Security-Vision-Systems MOBOTIX

MX-OPT-GPS1-EXT

WX-OPT-GPS1-EX

# **Wetterfeste Positions- und Zeitbestimmung per GPS**

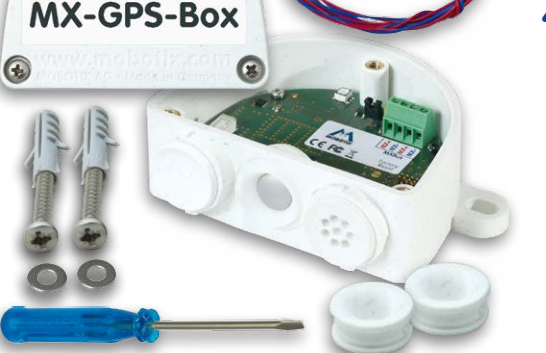

- GPS-Zeitgeber für MOBOTIX-Kameras mit MxBus • Neue kameraseitige Alarme (Positions-/ Geschwin-
- digkeitsüberwachung, Helligkeit, Temperatur) • Abgesetzte Montage (max. 100m Leitungslänge)
- Komplett-Set inklusive Befestigungsmaterial

**Zuverlässiger GPS-Zeitgeber für MOBOTIX-Systeme inkl. Außentemperaturfühler und Helligkeitssensor, Anschluss über MxBus 2-Drahtverbindung**

# **Montageanleitung**

### **1. Geeignete Montageposition finden**

Um einen optimalen Empfang der GPS-Signale durch die MX-GPS-Box zu gewährleisten, sollten Sie einen Installationsort außerhalb des Gebäudes suchen, der einen offenen Blick zum Himmel ermöglicht (max. 100m Leitungslänge zwischen MOBOTIX-Kamera und MX-GPS-Box).

#### **2. Box montieren**

MX-GPS-Box mit den Kabelöffnungen nach unten an der Montageposition anschrauben. Anschließend den Deckel der Box entfernen (drei Schrauben). Weißen Blindstopfen (links) sowie Temperatursensor (Mitte) nicht entfernen!

#### **3. MxBus-Leitung vorbereiten**

### **Stellen Sie vorher sicher, dass die MxBus-Leitung spannungsfrei ist!**

Mitgelieferte oder vorhandene MxBus-Leitung (zweiadrig, 0,6 – 0,8 mm Querschnitt) ablängen. Bei **Leitung ohne Mantel** die Adern auf 5 mm abisolieren und zwei Löcher des Einzeladerstopfens (rechts) mit den Adern durchstoßen. Bei **Kabel mit Mantel** den vormontierten Einzeladerstopfen entfernen und den passenden Kabelstopfen (3–5 mm bzw. 5–7 mm) so in die Öffnung eindrücken, dass die Ränder innen und außen gleichmäßig überstehen. Dann das Kabel durch den Stopfen führen, Mantel auf 15 mm Länge entfernen und die Adern auf 5 mm abisolieren.

### **4. MxBus-Leitung auf Klemmen auflegen**

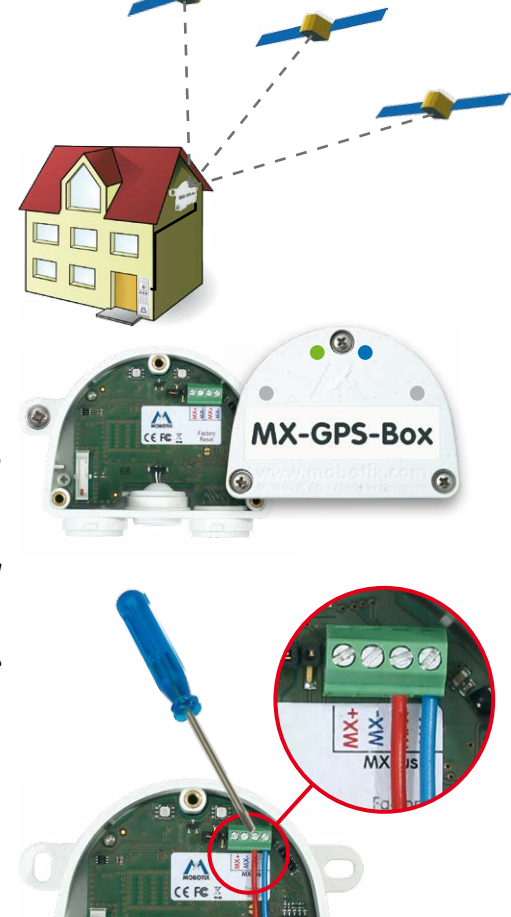

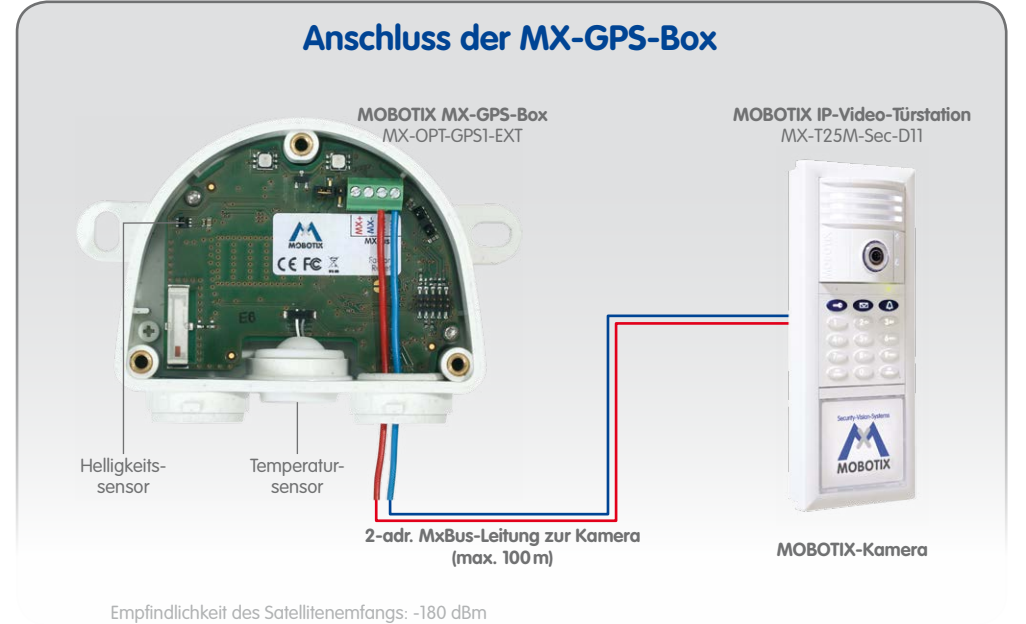

Die einzelnen Adern der MxBus-Leitung mit dem Schraubendreher entsprechend der Polarität auf den Schraubklemmen auflegen (siehe Beschriftung vor den Klemmen). Deckel der Box wieder befestigen (Drehmoment 0,4 Nm).

### **5. MxBus-Leitung auf der Gegenseite anschließen**

MxBus-Leitung wie im entsprechenden Handbuch beschrieben an der MOBOTIX-Kamera oder einem anderen mit einer Kamera verbundenen MxBus-Modul (z. B. Keypad, MX-DoorMaster) anschließen. Dabei die maximale Länge der gesamten MxBus-Verbindung von 100m beachten!

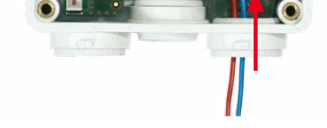

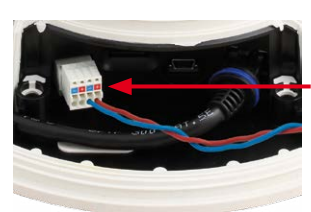

**MxBus-Stecker bei MOBOTIX D15**

### **Ersteinrichtung mit einer neuen IP-Video-Türstation**

Bei der Erstinstallation einer MOBOTIX IP-Video-Türstation wird die MX-GPS-Box beim Durchlaufen der Autokonfiguration automatisch gefunden und als Zeitgeber für das gesamte System verwendet (siehe **IP-Video-Türstation System-Handbuch Teil 2** auf **www.mobotix.com**).

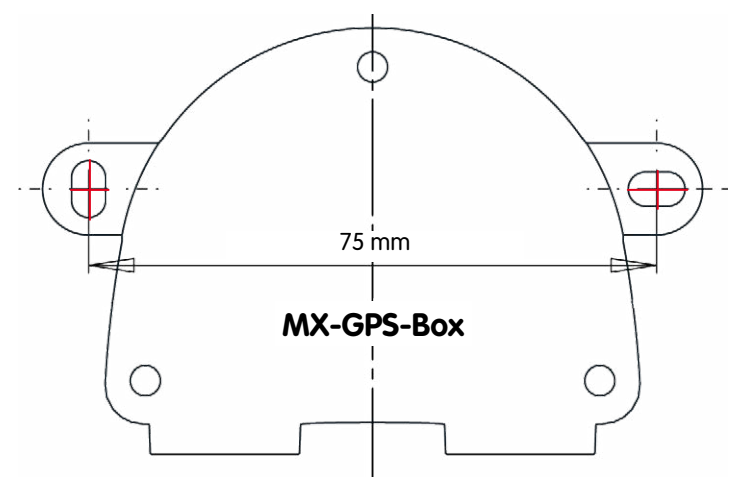

# **Bohrschablone für die MX-GPS-Box**

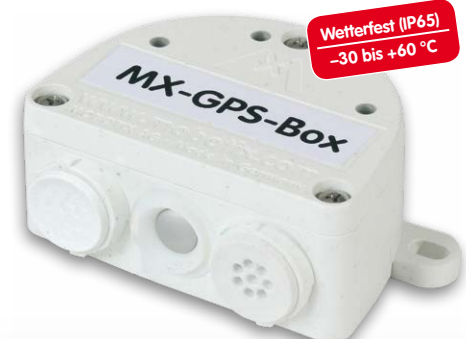

**DE**

### **Innovationsschmiede - Made in Germany**

Die in Deutschland börsennotierte MOBOTIX AG gilt nicht nur als innovativer Technologiemotor der Netzwerk-Kamera-Technik; ihr dezentrales Konzept lässt hochauflösende Videosysteme überhaupt erst rentabel werden.

Security-Vision-Systems MOBOTIX

# **LED-Signalisierung**

# **Manuelle Inbetriebnahme der MX-GPS-Box**

### **1. Benutzeroberfläche der MOBOTIX-Kamera im Browser öffnen**

- IP-Adresse der mit der MX-GPS-Box verbundenen Kamera im Browser eingeben (Administrationszugang erforderlich): **http://<IP-Adresse der Kamera>**
- In der Live-Ansicht der Kamera auf den Button **Admin Menu** klicken.

### **2. MxBus-Schnittstelle aktivieren**

- Im Abschnitt **Hardware-Konfiguration** auf **MxBus-Module verwalten** klicken.
- Sofern noch nicht geschehen, im Dialog **MxBus-Module verwalten** die **MxBus-Schnittstelle** aktivieren: Im Abschnitt **MxBus-Schnittstelle** auf den Button **Verbinden** klicken. Nach ca. 15–20 Sekunden wird der Status Neue Geräte verfügbar sowie der **Gerätetyp GPS-Modul** mit dem Status Adressierbar im Abschnitt **Geräte** angezeigt.

### **3. MX-GPS-Box als MxBus-Modul aktivieren**

• Im Dialog **MxBus-Module verwalten**, Abschnitt **Geräte**, Zeile **GPS-Modul** auf den Button **Aktivieren** klicken. Nach ca. 10–15 Sekunden wechselt der Status des GPS-Moduls auf Aktiv und die Status-LED (links) der MX-GPS-Box leuchtet dauerhaft grün.

### **4. MX-GPS-Box als Zeitgeber verwenden**

Die MX-GPS-Box kann als GPS-basierter Zeitgeber für das gesamte MOBOTIX-System eingesetzt und damit die Zeitsynchronisation des Systems sichergestellt werden:

- In der Live-Ansicht der Kamera auf **Admin Menu > Kamera-Administration > Datum und Zeit** klicken.
- Sicherstellen, dass **Zeitserver-Protokoll** auf **NTP** steht.
- In einem leeren Feld im Abschnitt **Zeiteinstellungen > Zeitserver** den Wert 127.127.1.0 eintragen; weitere eingetragene NTP-Server nicht löschen, sie erhöhen die Ausfallsicherheit, wenn sie erreichbar sind.
- Auf **Setzen**, dann **Schließen** klicken und die Konfiguration permanent speichern.
- Neustart der Kamera durchführen (**Admin Menu > Allgemeine Aufgaben > Neu starten**).
- Mindestens 5 Minuten nach dem Neustart warten, dann im Dialog **Admin Menu > Kamera-Administration >**  Datum und Zeit, Abschnitt Lokaler NTP-Dienst prüfen, ob in der Spalte refid der Eintrag ". GPS." erscheint.
- Die IP-Adresse dieser Kamera bei allen anderen Kameras im gleichen Dialog als NTP-Zeitserver eintragen.

### **5. Zusätzliche Ereignisse für GPS-Position, GPS-Geschwindigkeit, Temperatur und Helligkeit einrichten**

Mithilfe dieser Ereignisse kann die angeschlossene MOBOTIX-Kamera beim Verlassen oder Erreichen des festgelegten Bereichs bzw. Über-/Unterschreiten einer Geschwindigkeit sowie bei Änderungen von Temperatur oder Helligkeit einen Alarm auslösen (nicht verfügbar bei Web- und Basic-Modellen):

- In der Live-Ansicht der Kamera auf **Setup Menu > Ereignissteuerung > Ereignisübersicht** klicken.
- Im Abschnitt **Umgebungsereignisse** auf den Button **Bearbeiten** klicken.
- Unten im Dialog auf den Button **Neues Profil hinzufügen** klicken, den gewünschten **Ereignissensor-Typ** festlegen und einen neuen Namen für das Profil eintragen (z. B. **GP** für **GPS-Position**, **GT** für **Temperatur** an der MX-GPS-Box).

Für neue Temperatur-/Helligkeitsereignisse ist zusätzlich als **Sensorquelle** der Wert **GPS-Box** zu wählen.

- Die Parameter des ausgewählten Sensors wie gewünscht einstellen (z. B. die aktuelle Position durch Klicken auf **Aktuelle Position verwenden** als **Ankerposition** festlegen).
- Fahren Sie fort, indem Sie für alle weiteren benötigten Ereignisse jeweils eigene Profile mit den entsprechenden Namen erstellen (siehe Hilfeseite zum Dialog durch Klicken auf ).
- Auf **Setzen**, dann **Schließen** klicken und die Konfiguration permanent speichern.

### Hinweis zur Verwendung von "GPS-Position" als Ereignis

Bei Verwendung der **GPS-Position** als Umgebungsereignis muss die **Genauigkeit der GPS-Daten** berücksichtigt werden. Dabei ändert sich die Genauigkeit auch durch äußere Einflüsse (z. B. Anzahl der momentan empfangenen Satelliten, Wetter). Der Wert für **Abstand** sollte daher ausreichend groß gewählt werden, um Fehlalarme zu vermeiden. Um hierfür einen Richtwert zu ermitteln, klicken Sie oben rechts im Browser auf und lesen Sie die Genauigkeit im Dialog **Kamerastatus**, Abschnitt **Sensoren > GPS-Position** ab.

### **6. Aktionen für die zusätzlichen Ereignisse definieren**

• In der Live-Ansicht der Kamera auf **Setup Menu > Ereignissteuerung > Aktionsgruppen-Übersicht** klicken.

- Unten im Dialog auf **Neue Gruppe hinzufügen** klicken.
- Neue Gruppe sinnvoll benennen und dann in dieser Zeile auf den Button **Bearbeiten** klicken.
- Die entsprechenden Ereignisse in der Liste **Ereignisauswahl** markieren und die gewünschten Aktionen durch Klicken auf **Neue Aktion hinzufügen** definieren (siehe Hilfeseite zum Dialog durch Klicken auf <sup>?</sup>).
- Auf **Setzen**, dann **Schließen** klicken und die Konfiguration permanent speichern.

### **7. Kamera-Konfiguration sichern**

- In der Live-Ansicht der Kamera auf **Admin Menu > Konfiguration > Sichern** klicken und Konfiguration permanent sichern (ohne Neustart).
- Kamera-Konfiguration auf dem lokalen Computer speichern (**Admin Menu > Konfiguration > Abspeichern**).

# **Zurücksetzen der MX-GPS-Box**

Wurde die MX-GPS-Box bereits an einer anderen Kamera betrieben, kann es sein, dass die linke LED (MxBus-Status) nach Herstellen der MxBus-Verbindung rot blinkt. In diesem Fall ist die angeschlossene und aktivierte

MX-GPS-Box auf **Werkseinstellungen** zurückzusetzen:

- Deckel der Box entfernen (drei Schrauben).
- Kontaktflächen unterhalb der Beschriftung **Factory Reset** (roter Kreis in der Abbildung) z. B. mit einem Schraubendreher überbrücken (beide LEDs blinken abwechselnd immer schneller rot/blau).
- Überbrückung erst wieder aufheben, wenn beide LEDs der MX-GPS-Box 3 mal gleichmäßig grün blinken und so den Abschluss des Vorgangs signalisieren.
- Deckel der Box wieder befestigen (Drehmoment 0,4 Nm).
- MX-GPS-Box in der Kamera einrichten (siehe **Manuelle Inbetriebnahme der MX-GPS-Box** oben).

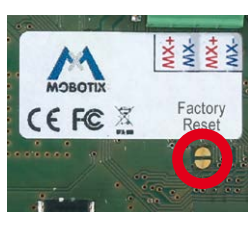

### **Hinweise**

- Die MOBOTIX MX-GPS-Box ist für das Bereitstellen von Sensordaten (GPS-Position/Geschwindigkeit, Temperatur, Helligkeit) für MOBOTIX-Kameras in Umgebungen gemäß IP65 konzipiert.
- Für MOBOTIX-Kameras mit MxBus-Anschluss ab Software-Version MX-V4.1.1.21.
- Zusätzliche Ereignisse nicht für MOBOTIX-Kameramodelle Web und Basic verfügbar.
- Die Genauigkeit der GPS-Daten hängt von äußeren Einflüssen (z. B. Anzahl der Satelliten, Wetter) ab.
- Es ist sicherzustellen, dass alle relevanten Gesetze, Regelungen und Zulassungsbestimmungen für den jeweiligen Einsatzzweck erfüllt werden.
- Empfangsempfindlichkeit: –180 dBm
- Drehmoment für alle Schrauben: 0,4 Nm.
- Den für die MxBus-Leitung passenden weißen Gummistopfen (Einzeladerstopfen bzw. Kabelstopfen 3-5 mm oder 5-7 mm, rechts) so eindrücken, dass die Ränder innen und außen gleichmäßig überstehen.
- Die Länge der gesamten MxBus-Leitung darf 100m nicht überschreiten.
- Adernquerschnitt der MxBus-Leitung: 0,6 0,8 mm (0,8 mm zur Vermeidung von Leitungsverlusten empfohlen).

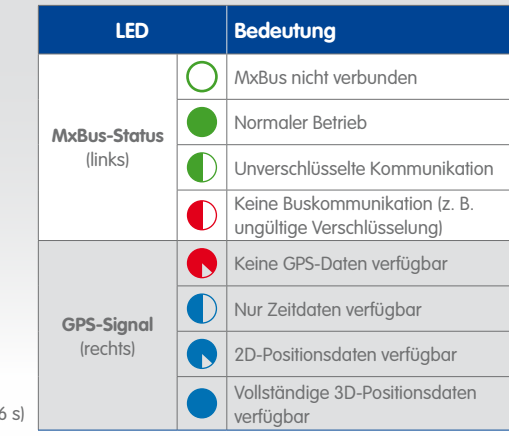

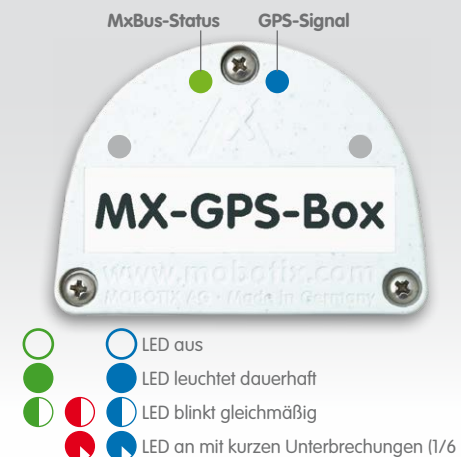